# **Quick Start Guide**

Inside the DVD case you will find a User Guide, USB security dongle and seaPro installation DVD. There may also be Livechart unlock codes if appropriate.

Follow sections **A,B** and **C** to install your software, install your charts and connect your PC to your instruments.

# A) Install Your System

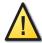

Do NOT plug in the dongle until seaPro has been installed. If you don't do this your dongle and seaPro may fail to work!

- 1: Quit all other programs you may be running.
- 2: Put the DVD into the PC and let it start automatically (see note).
- 3: Select a language from the list.
- 4: Select Install Euronav products.
- Select seaPro.
- Follow the instructions on screen to install.
- 7: After installation is complete plug in the dongle.

Your dongle must be plugged in at all times whilst seaPro is running

NOTE: If your Disk does not auto-run explore the DVD and select **Setup.exe**. The installer will now run.

When the dongle is plugged in wait for a few seconds and a light will shine. This shows you the dongle is working correctly.

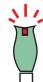

If the light doesn't show either seaPro is not installed, your USB port is faulty or the dongle has developed a problem.

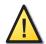

Remember to keep all your disks, codes and packaging in a safe place. You will need these if reinstalling your system or installing on another computer and **these can not be reissued.** 

# **B) Install Your charts**

#### **Livechart National and Preset Packs**

For the installation of these charts you will be provided with unlock codes and a new Disk (if appropriate).

- 1: Quit all programs that may be running, including seaPro
- 2: Plug in your dongle and insert the Disk into your PC
- 3: After selecting a language select *Install Livecharts*.
- 4: The unlock program will now run.
- 5: Enter your release codes via the 5 boxes provided click *Unlock*. The progress panel will tell you when the chart pack has been installed
- 6: Repeat step **5** for multiple chart entries.
- After unlocking your chart packs exit the unlock program and run seaPro.
- 8: Build your chart folio (see Building Your Chart Folio).

#### ARCS / NZ Mariner & Seafarer Charts

For the installation of these charts you will be provided with a floppy disk or CD which has your ARCS Permit on it, an area CD labeled RC... containing all the charts you have purchased and an update disc.

- 1: Run seaPro and select *Chart* then *Install Chart...* .
- 2: Select *HCRF. Raster Charts* and then click *Next*.
- 3: Follow the on screen instructions to complete the chart installation.
- 4: Build your chart folio (see **Building Your Chart Folio**).

## **Building Your Chart Folio**

Whenever you install charts or reinstall seaPro software you must build Folio. This creates a link between your seaPro and Chart folders on your computer. When new charts are installed seaPro will normally detect them and automatically open the Folio window when seaPro is run, if this is the case only follow steps 2 and 3 below. If the charts are not detected then follow all the steps below.

- 1: Run seaPro and select *Chart* then *Folio*.
- 2: Click on Create Folio.
- 3: When the system has finished building the folio you will be able to see how many charts you have on your system. Click *Close* when your folio has finished building.

# C) Connect Your GPS/Instruments

seaPro reads a serial data format known as NMEA 0183. You should make sure that your GPS and instruments will output this (and are set up to do so) before connecting them to your PC. If you are in doubt as to the correct setup and output of your instruments please contact your instrument supplier and. They will be able to provide you with accurate and up to date information.

## There are three simple steps to getting you up and running:

#### 1: Connect your GPS to your PC and turn it on:

- 1) Make sure your instruments are setup to output NMEA 0183.
- 2) Connect your GPS/Instruments to a spare serial port on your PC. At this point you may realize that you do not have a serial port on your PC and only USB ports. If this is the case simply call Euronav to purchase a USB to serial port converter.
- 3) Switch your instruments/GPS on.

NOTE: If you instruments are not sending any NMEA information to your PC AUTO-SCAN will not be able to find them. If this is the case then you must set up the ports manually.

#### 2: Start seaPro:

#### 3: Set up your serial ports:

When you first run seaPro a prompt to run AUTO-SCAN will start automatically. If you do not want to set up your GPS connection at this time click *Cancel*.

Your GPS connection can be set up at any time by clicking on **Setup** then **Serial Ports...** to start searching your ports click on **AUTO-SCAN** then click **START**.

There is also the ability to set up your ports manually, if you so desire.

# $\bigwedge$

#### **Problem solving**

The next page has the most common problems and how to solve them

## I don't see my boat!

- 1: Select **Window** then, **NMEA monitor**.
- 2: If there is no Rx information coming in then possible causes are:
  - a) The GPS/Instruments are not outputting anything or are not connected.
  - b) The cable is faulty (please see your cable supplier).
  - c) Your COM port is not working (check driver is installed).

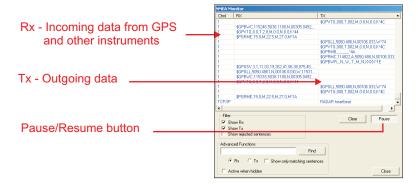

## My boat appears but it faces in the wrong direction when underway!

You are receiving the NMEA OK but seaPro is not reading the correct sentences. Click on **Setup** then **Nav Properties**, select the tab **NMEA Rx**. Try ticking **RMC** for **Position** and **Other**. Click **OK** and your boat will now be pointing in the right direction.

#### My mouse pointer jumps all over the place!

Windows is seeing your GPS input as a mouse pointing device. This is a documented Microsoft problem please contact Microsoft via their web site (http://support.microsoft.com/) for a solution appropriate to your operating system.

A quick fix is not to connect you GPS until seaPro is up and running.

## COM Ports Not Configured message at start up

Simply the serial ports are not set up correctly within seaPro for your PC. To solve this follow part 3 on the previous page to correctly set up your serial ports.